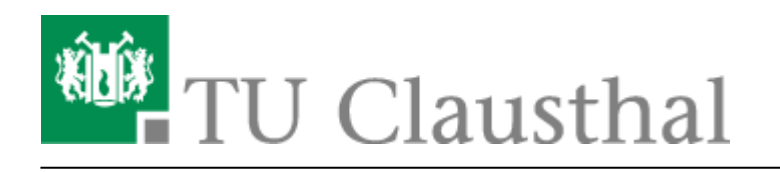

# **Beantragung eines Nutzer-Zertifikats**

# **1. Generierung eines User-Zertifikat auf der öffentlichen TU Clausthal CA - Seite**

- Das Zertifikat können Sie unter folgendem Link beantragen: [TU Clausthal CA-Seite der DFN PKI](https://pki.pca.dfn.de/dfn-pki/dfn-ca-global-g2/3800)
- Nach öffnen des Links landen Sie auf der TU Clausthal CA-Seite der DFN PKI. Klicken Sie auf "Ein neues Nutzerzertifikat beantragen."

### Willkommen zu den Antragsseiten der DFN-PKI

Hier können Sie Zertifikate beantragen oder Ihre beantragten und von Ihrem Teilnehmerservice ausgestellten Zertifikate abholen.

Ein neues Nutzerzertifikat beantragen.

Ein beantragtes Zertifikat abholen.

Datenschutz | Impressum | Zertifizierungsrichtlinie

Bitte achten Sie darauf, dass Sie die E-Mail-Adresse sowohl hier, als auch in der Konfiguration Ihres E-Mail-Programms in Kleinbuchstaben eintragen. Ansonsten kann es dazu kommen, dass die Signatur einer E-Mail als ungültig angezeigt wird.

Bitte geben Sie auf dieser Seite zunächst die folgenden Daten ein und setzen Sie das erste Häkchen:

- Ihren Vor- und Nachnamen
- Ihre Hochschul-E-Mail-Adresse in Kleinschreibung
- Abteilung, sprich Name des Instituts oder Einrichtung
- einen Sperr-Pin, um das Zertifikat, z.B. im Falle von einem Verlust, zu sperren

Klicken Sie anschließend bitte auf "Weiter".

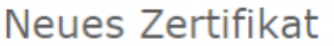

Hier können Sie ein neues Zertifikat beantragen.

#### Zertifikatdaten

Hier können Sie ein neues Zertifikat beantragen

Zertifikatsprofil User ▼

Mit dem Zertifikatsprofil legen Sie den Einsatzzweck des Zertifikats fest. (Beschreibung der Zertifikatsprofile)

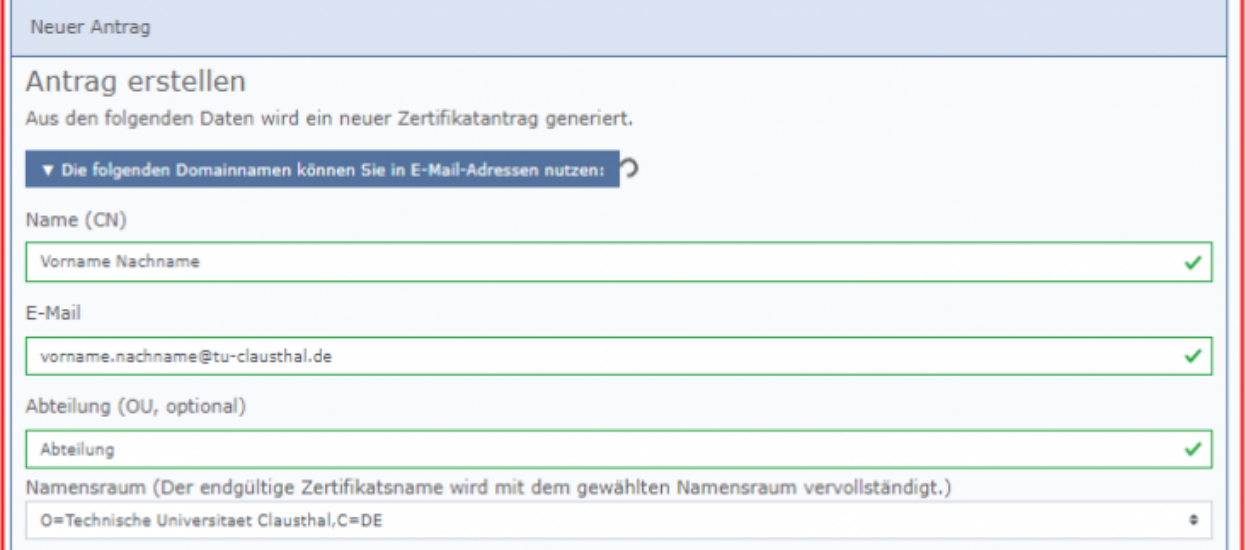

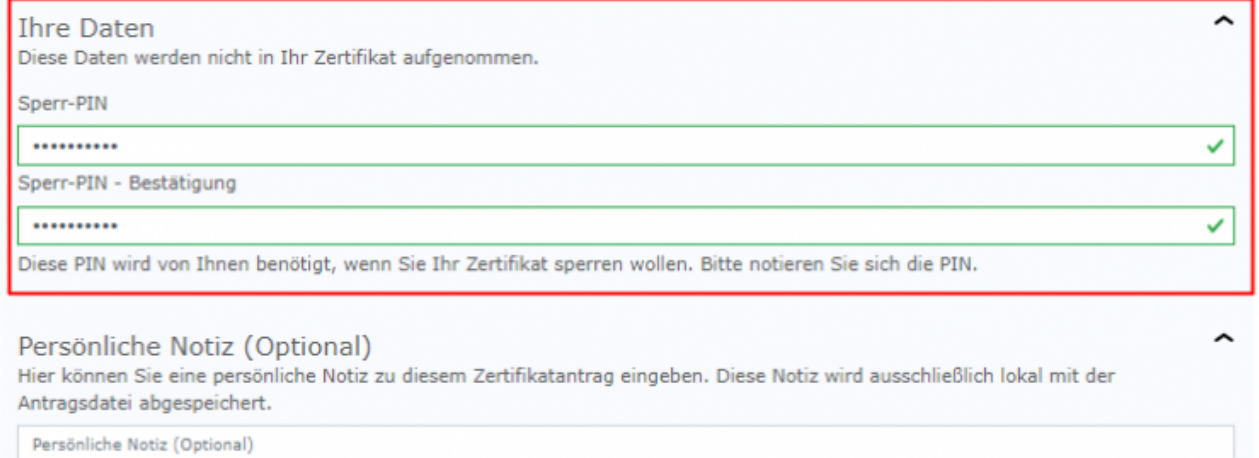

Ich verpflichte mich, die in den Informationen für Zertifikatinhaber aufgeführten Regelungen einzuhalten.

□ Optional: Ich stimme der Veröffentlichung des Zertifikates mit meinem darin enthaltenen Namen und der E-Mail-Adresse zu. Sie können diese Einwilligung jederzeit mit Wirkung für die Zukunft durch eine E-Mail an pki@dfn.de widerrufen.

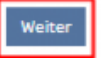

Überprüfen Sie die von Ihnen eingegebenen Daten noch einmal auf Richtigkeit und klicken Sie anschließend auf "Antragsdatei speichern".

### Ihr Zertifikatantrag

Führen Sie jetzt noch folgende Schritte durch:

- 1. Überprüfen Sie bitte Ihre Angaben auf Richtigkeit. Über den "Daten ändern"-Button können Sie alle Daten ändern.
- 2. Bitte klicken Sie auf den Button "Antragsdatei speichern". Sie werden aufgefordert ein Passwort für die Antragsdatei und den enthaltenen privaten Schlüssel zu setzen und die Datei auf Ihrem Gerät abzuspeichern. Sie benötigen diese Antragsdatei und das zugehörige Passwort wieder, wenn das beantragte Zertifikat ausgestellt wurde.
- 3. Laden Sie auf der nächsten Seite das Zertifikatantragsformular (PDF) herunter und geben Sie es vollständig ausgefüllt und unterschrieben an Ihren lokalen DFN-PKI Teilnehmerservice.

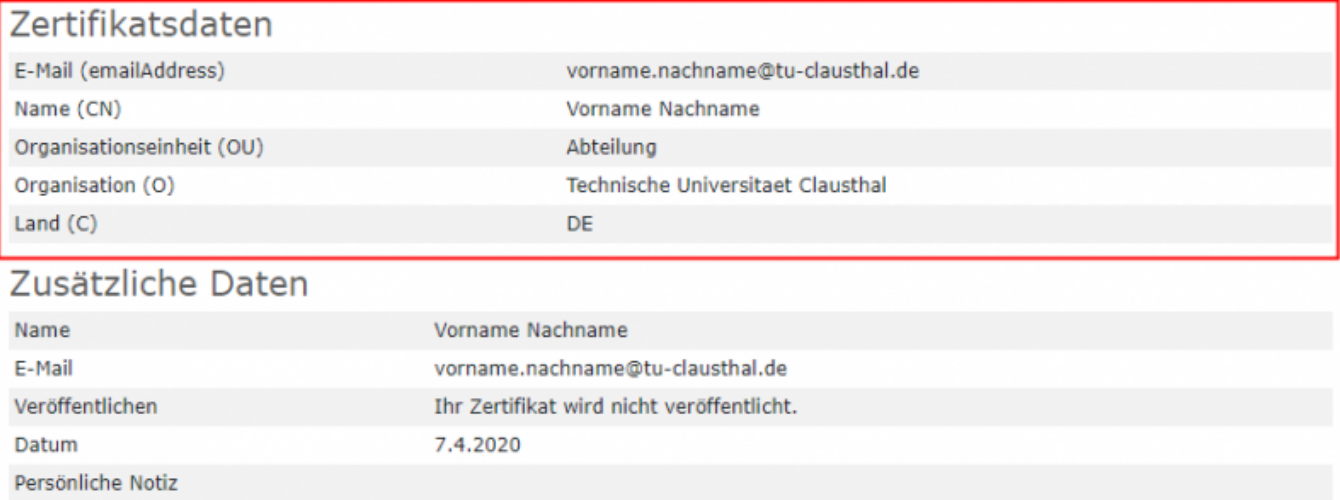

Wichtig: Wenn Sie die Antragsdatei verlieren, bevor die Ausstellung des Zertifikats abgeschlossen ist, gehen auch die Daten unwiederbringlich verloren und der Vorgang muss wiederholt werden.

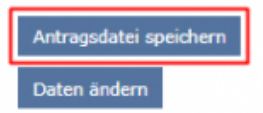

- Setzen Sie nun ein Passwort für die Antragsdatei. Dieses Passwort benötigen Sie beim Abholen des Zertifikats.
- Nun wird die Antragsdatei mit dem Zertifikatantrag heruntergeladen.

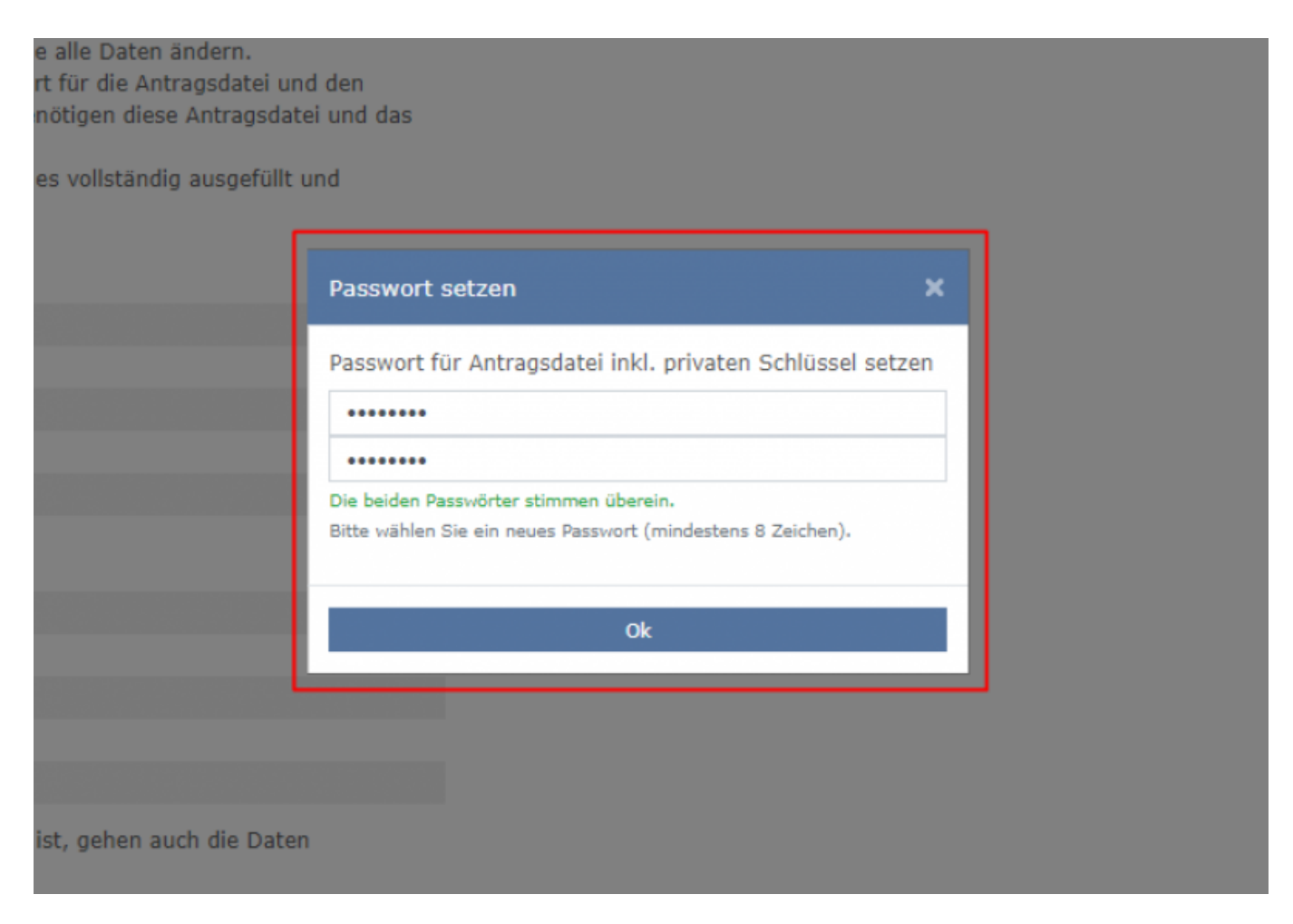

## **2. Ausfüllen und Weitergabe des Formulars**

Bitte drucken Sie den Zertifikatantrag aus, unterschreiben Sie ihn und gehen Sie anschließend mit dem Zertifikatantrag und Ihrem Personalausweis oder Reisepass zu einer [akkreditieren](https://doku.tu-clausthal.de/doku.php?id=sonstige_dienste:ssl-zertifikate:start#akkreditierte_personen) [Person](https://doku.tu-clausthal.de/doku.php?id=sonstige_dienste:ssl-zertifikate:start#akkreditierte_personen). Dort lassen Sie sich auf dem Zertifikatantrag den Bereich unter "Wird vom Teilnehmerservice ausgefüllt" ausfüllen und unterschreiben. Anschließend senden Sie den Zertifikatantrag bitte per Post an das Rechenzentrum.

07 04 2020 11:34

### **DFN-PKI**

### Zertifikatantrag für ein Nutzerzertifikat

- an: DFN-CA Global G2 -

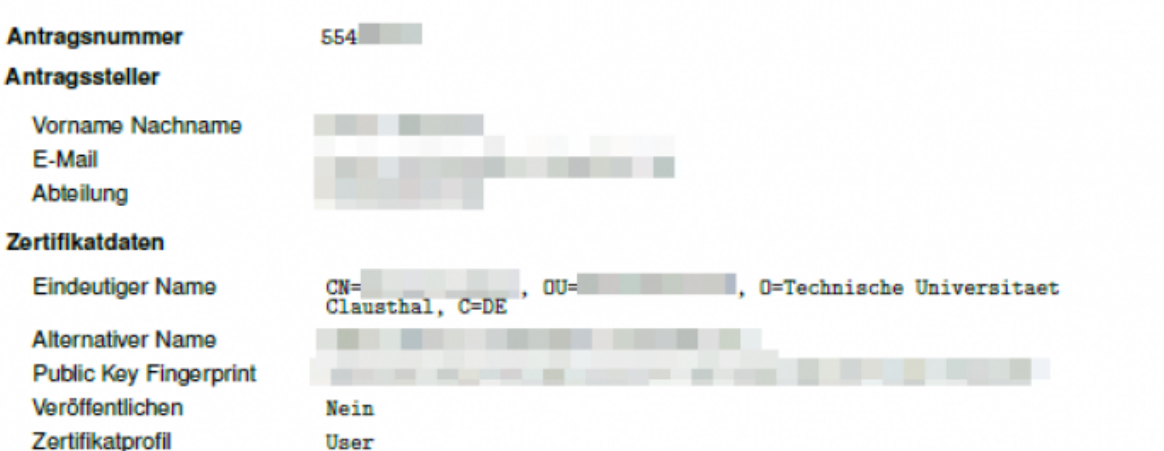

#### Erklärung des Antragsstellers

Hiermit beantrage ich ein Nutzerzertifikat in der DFN-PKI und verpflichte mich, die Regelungen der unter https://info.pca.dfn.de/doc/Info.Zertifikatinhaber.pdf veröffentlichten "Informationen für Zertifikatinhaber" einzuhalten. Das heißt insbesondere:

- · Ich darf den privaten Schlüssel zu dem Zertifikat nicht anderen Personen zugänglich machen. Eine Weitergabe ist nicht erlaubt.
- · Jedes Gerät, auf dem ich den privaten Schlüssel speichere bzw. einsetze, muss angemessen geschützt, also z. B. frei von Schadsoftware wie Viren sein und regelmäßig mit Sicherheits-Patches versehen werden.
- · Ich bin unter den folgenden Bedingungen verpflichtet, das Zertifikat sperren zu lassen:
	- Das Zertifikat enthält Angaben, die nicht mehr gültig sind, beispielsweise nach einer Namensänderung. - Der private Schlüssel oder die dazugehörige Passphrase/PIN wurde verloren, gestohlen, offen gelegt oder anderweitig kompromittiert bzw. missbraucht.
	- Ich bin nicht mehr berechtigt, das Zertifikat zu nutzen.

Die beiliegende bzw. bei web-basierter Antragstellung unter https://info.pca.dfn.de/doc/datenschutz.html abrufbaren Informationen über die Verarbeitung personenbezogener Daten für die Zertifikaterstellung in der DFN-PKI mit Hinweis auf die Widerrufsmöglichkeiten habe ich gelesen. Ich willige in die Verarbeitung der Daten zum Zwecke der Zertifikatserstellung entsprechend diesen Informationen ein. Mir ist bewusst, dass bei einem Widerruf die Verarbeitung meiner Daten für die Zeit zwischen Erteilung der Einwilligung und dem

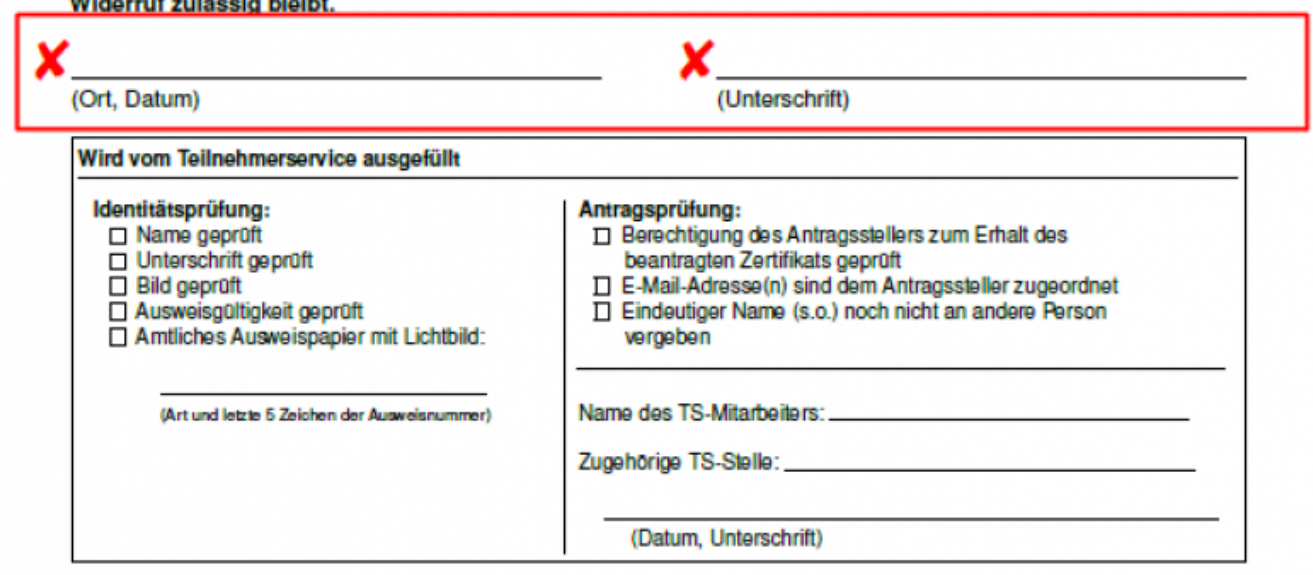

https://doku.tu-clausthal.de/doku.php?id=sonstige\_dienste:ssl-zertifikate:nutzer-zertifikate:beantragung-nutzer-zertifikat&rev=1595423524 Dieses Dokument stammt aus der Dokuwiki-Instanz mit dem Titel [RZ-Dokumentationen](https://doku.tu-clausthal.de/), die vom [Rechenzentrum der](https://www.rz.tu-clausthal.de/) [Technischen Universität Clausthal](https://www.rz.tu-clausthal.de/) bereitgestellt wird.

### **3. Download des Nutzer-Zertifikats**

- Nachdem der Zertifikatsantrag erfolgreich vom Rechenzentrum bearbeitet wurde, erhalten Sie eine E-Mail mit einem Link zu dem Download Ihres neuen Zertifikats.
- Klicken Sie auf den Link zu Ihrem Zertifikat.

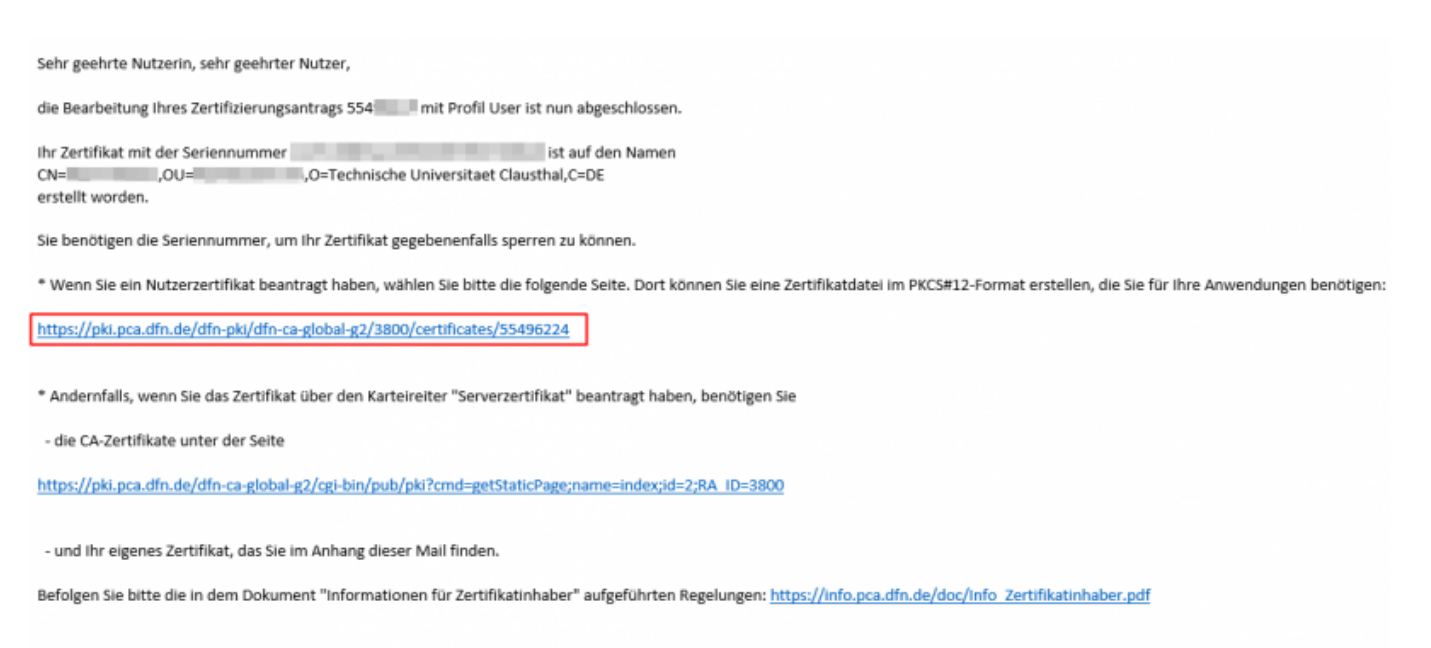

Mit freundlichen Grüßen

Ihr DFN-PKI-Team

- Sie landen auf einer Seite mit der Überschrift "Zertifikat abholen". Klicken Sie dort auf "Browse" (1) um die Antragsdatei auszuwählen, welche zusammen mit dem Antrag in den gleichen Order heruntergeladen wurde.
- Geben Sie als nächstes das Kennwort ein (2), welches Sie beim Herunterladen des Zertifikats gesetzt haben. Bestätigen Sie den Vorgang folgend mit "Weiter" (3).

### Zertifikat abholen

Um ein von Ihnen beantragtes Zertifikat abzuholen, benötigen Sie die Antragsdatei, die Sie bei der Antragsstellung gespeichert haben.  $\perp$  .

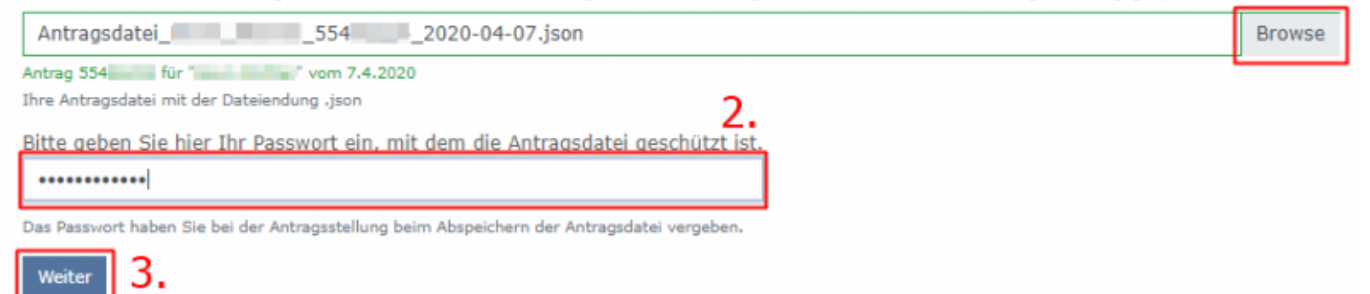

• Klicken Sie als nächstes auf die Schaltfläche "Zertifikat speichern" und setzen Sie ein

persönliches Kennwort für Ihr Zertifikat ein (1). Bestätigen Sie mit "OK" (2). Mit diesem Schritt wurde Ihr Zertifikat - sofern Sie eine entsprechende Bestätigung angezeigt bekommen - in Ihren Download-Ordner heruntergeladen.

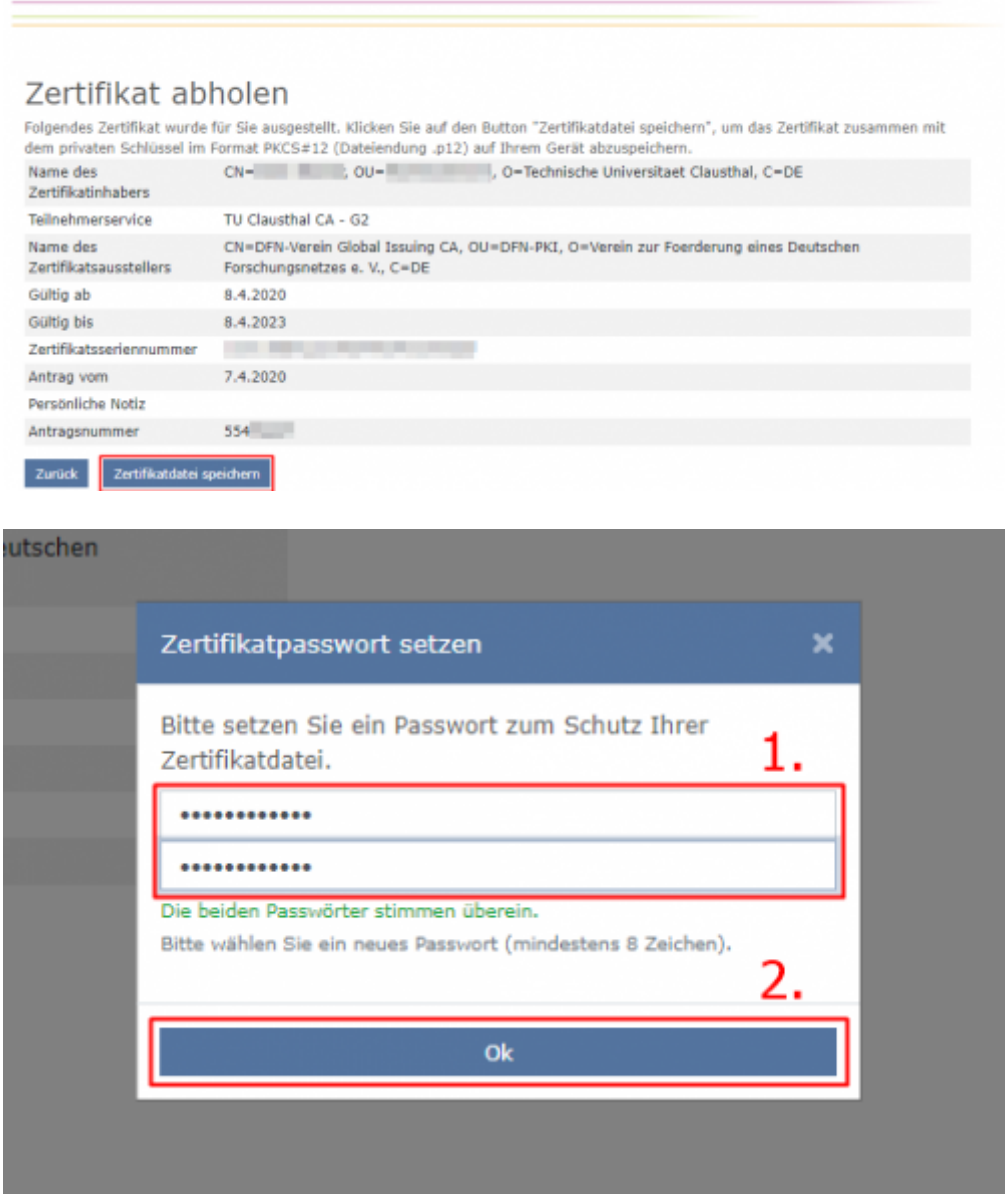

Nachdem Sie Ihr Zertifikat erhalten und importiert haben können Sie das Zertifikat inkl. privatem Schlüssel in Ihr E-Mail-Programm importieren.

## **Backup/Sicherung von Zertifikaten**

### Backup, Backup, Backup !!!

Nach spätestens 3 Jahren läuft Ihr Nutzer-Zertifikat ab und Sie müssen dann ein neues, gültiges Zertifikat beantragen. Bitte löschen Sie **nie** Ihre alten Zertifikate und sorgen Sie selbst für ein sicheres Backup der Zertifikate. Anderenfalls können Sie Ihre verschlüsselten E-Mails nicht mehr entschlüsseln

und der Inhalt dieser E-Mails ist unwiederbringlich verloren!

- [Hinweise zur Sicherung unter Windows-Betriebssystemen](https://doku.tu-clausthal.de/doku.php?id=sonstige_dienste:ssl-zertifikate:nutzer-zertifikate:user-zertifikate_windows)
- [Hinweise zur Sicherung in Mozilla-Applikationen](https://doku.tu-clausthal.de/doku.php?id=sonstige_dienste:ssl-zertifikate:nutzer-zertifikate:user-zert-mozilla-apps)

Direkt-Link:

**[https://doku.tu-clausthal.de/doku.php?id=sonstige\\_dienste:ssl-zertifikate:nutzer-zertifikate:beantragung-nutzer-zertifikat&rev=1595423524](https://doku.tu-clausthal.de/doku.php?id=sonstige_dienste:ssl-zertifikate:nutzer-zertifikate:beantragung-nutzer-zertifikat&rev=1595423524)** Letzte Aktualisierung: **15:12 22. July 2020**

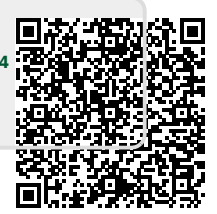